### UNIVERSIDADE FEDERAL DE SANTA MARIA PRÓ-REITORIA DE PÓS-GRADUAÇÃO E PESQUISA COORDENADORIA DE INICIAÇÃO CIENTÍFICA

#### AVALIAÇÃO DE SOLICITAÇÕES DE BOLSA

Este documento foi produzido para servir de apoio aos novos professores participantes do processo de avaliação. Ele caracteriza-se como um "passo a passo" que conduz o avaliador durante todo o processo de avaliação.

Este documento é complementar à leitura dos editais que regulam a concessão das bolsas. Conhecer detalhadamente os itens do edital que está sendo avaliado é definitivo para que o avaliador tenha pleno sucesso em seu trabalho.

Conforme previsto nos editais, todos os solicitantes à bolsa ou auxílio, são avaliadores do edital em que concorrem. Esta ação é obrigatória, caso o solicitante não a realize terá seu pedido indeferido.

Foi alocado apenas "um" trabalho para cada solicitante por edital. Apenas em poucos casos foi necessária a alocação de um segundo trabalho.

O acesso começa pela página da ufsm:

[www.ufsm.br](http://www.ufsm.br/)

Acesse o Portal do Professor

Faça o login

Opte por "Solicitação de Bolsas e Auxílios para Projetos"

Agora opte por "Avaliação"

Você verá a tela abaixo, clique num dos editais disponíveis para sua avaliação:

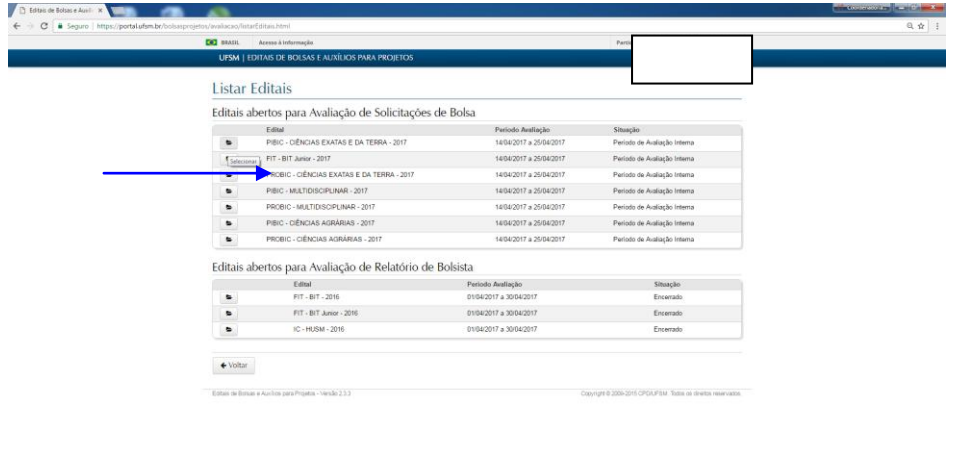

**0 - - 0** 5 4 - 0 3

O(s) trabalho(s) "alocado(s)" para sua avaliação aparecerá(ão) como no print abaixo: Clique no ícone conforme indica a seta:

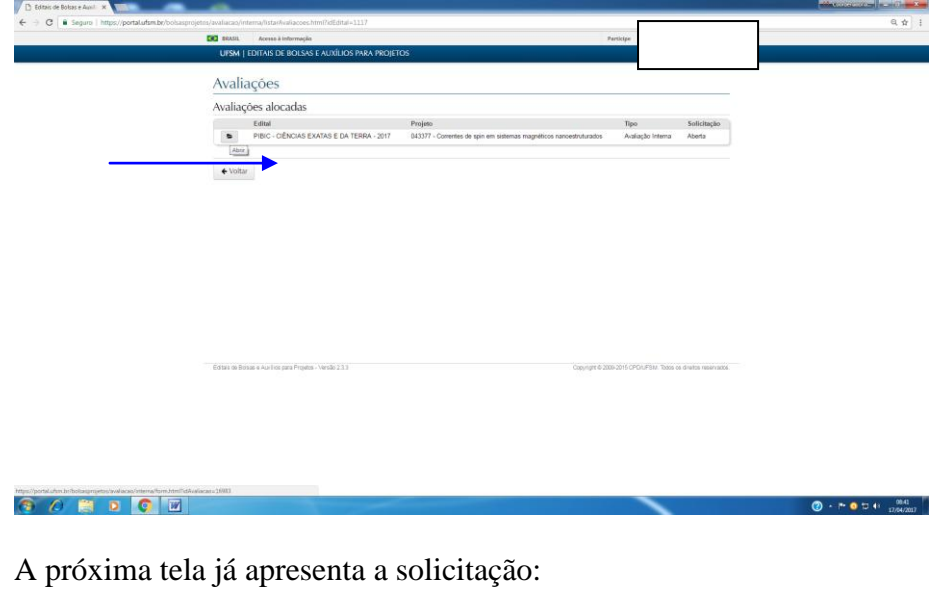

Leia as instruções constantes na caixa:

# **Instruções**

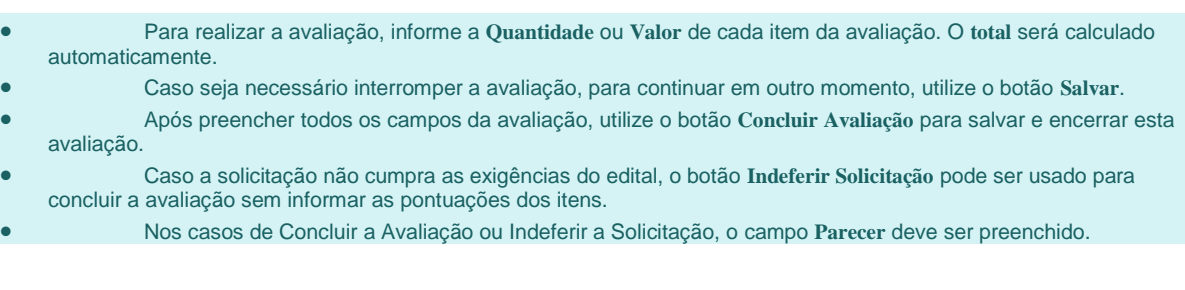

Clique no botão VER ARQUIVOS ANEXADOS:

Você verá os arquivos que o solicitante apresentou.

São obrigatórios a Minuta do Projeto, o Plano de Trabalho do Bolsista e a Ficha de Avaliação (Vide edital)

A ausência de algum destes documentos implicará em indeferimento.

Se for o caso, clique em Indeferir Solicitação e justifique na caixa de texto.

Veja a tela com os arquivos:

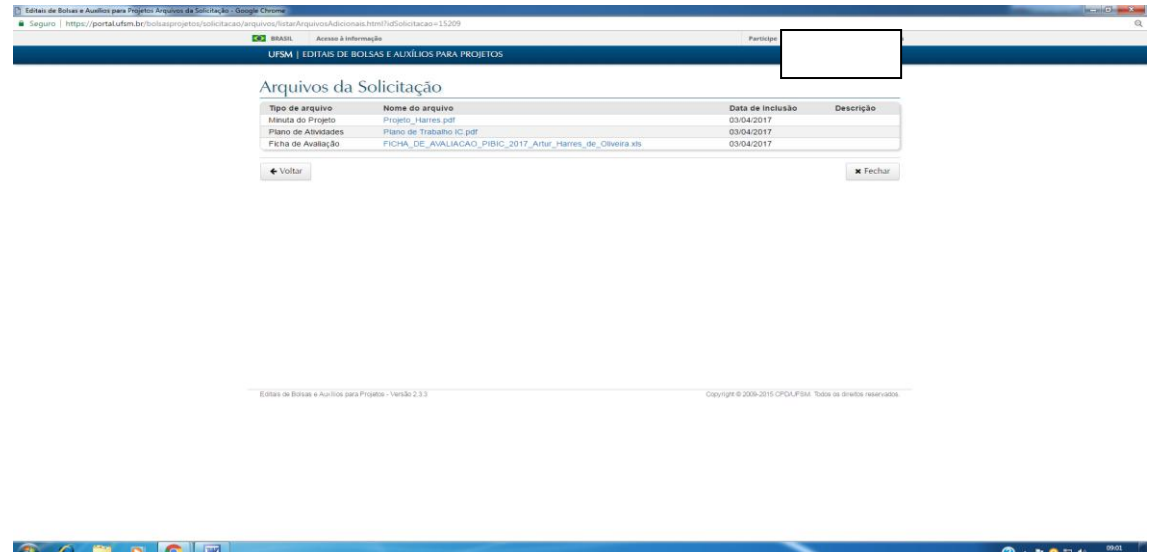

Para preencher os campos de avaliação:

O campo "Informações do Solicitante" e os itens de "Qualificação do Solicitante" têm seu preenchimento automático.

Você deve preencher os itens de:

Produção Científica Produção em Inovação Tecnológica Produção Artística (quando for o caso) Projeto e plano de trabalho

Para lançar os pontos relativos a cada uma das produções você deve antes obter o Currículo Lattes do solicitante.

### **Para obter o currículo você pode usar dois caminhos:**

No método convencional, você acessa lattes.cnpq.br e clica em "Buscar Currículo".

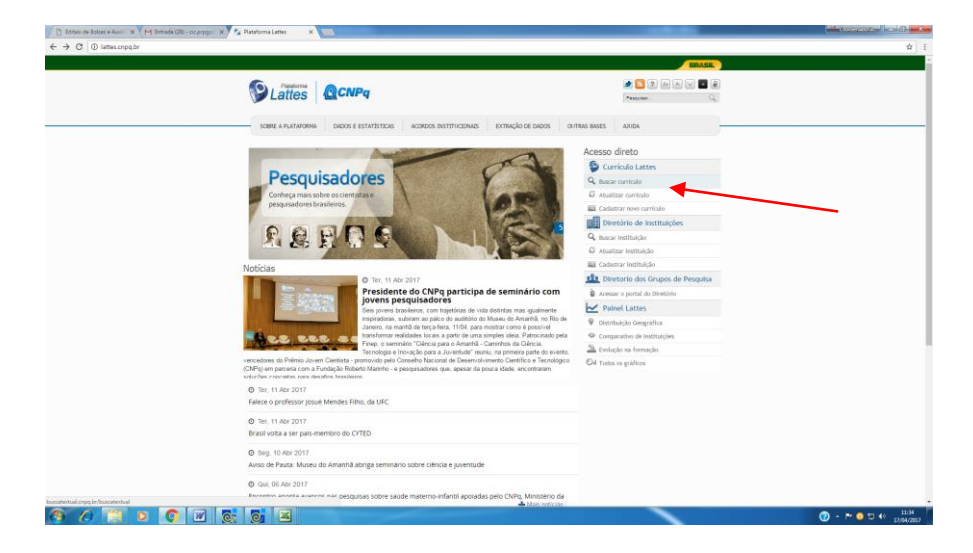

Digite o nome do solicitante

Certifique-se de que a base está correta (base de doutores ou mestres quando for o caso). Digite o nome do solicitante

Clique em Buscar

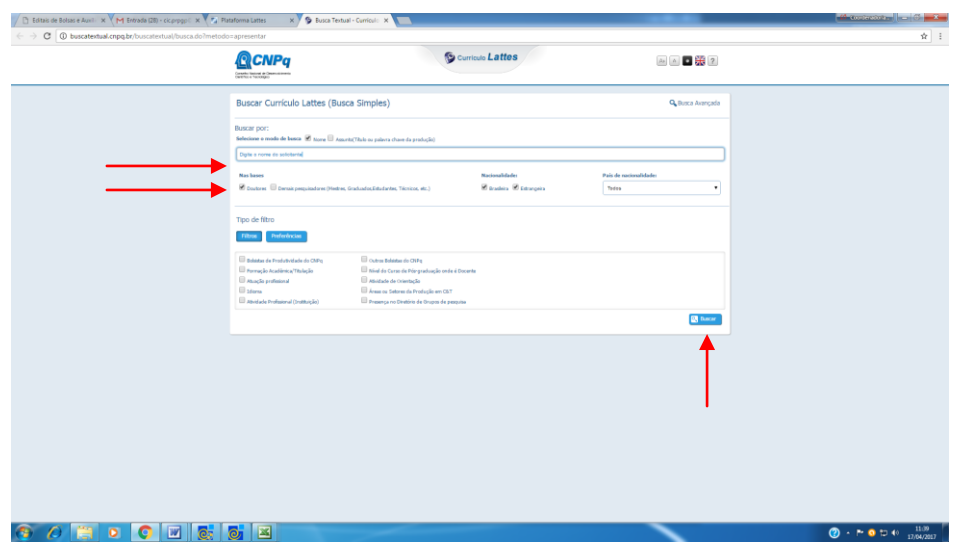

Clique sobre o nome do solicitante:

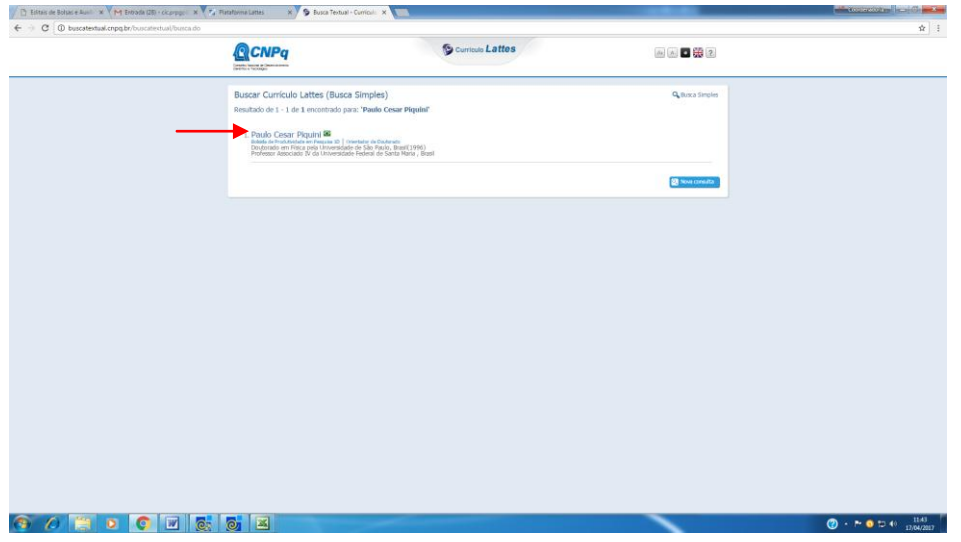

Na janela de Resumo, clique em ABRIR CURRÍCULO e logo após digite o código solicitado.

Já no currículo do solicitante, use a barra de rolagem se desejar "baixar" o currículo:

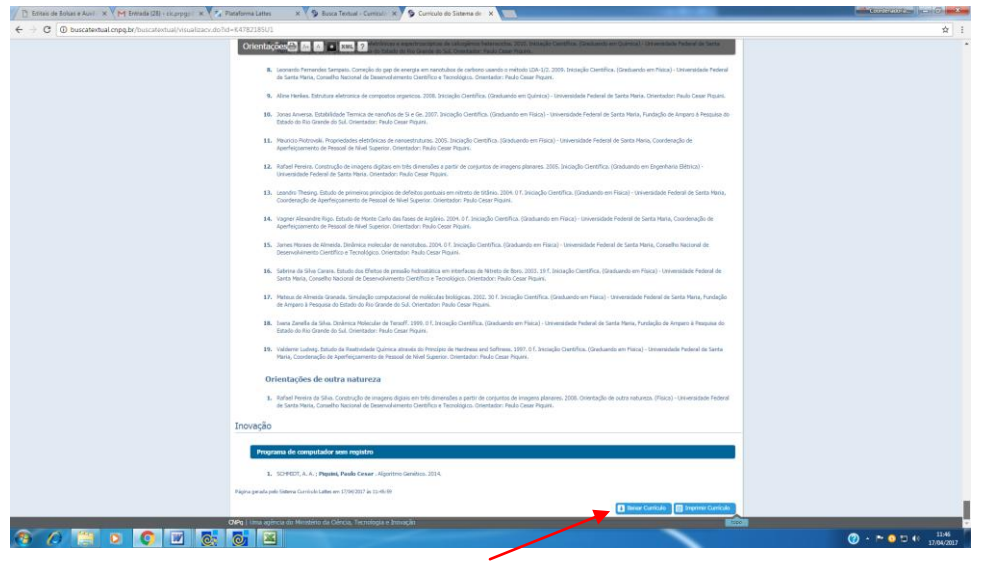

A página do CNPq já oferece uma NOVA BUSCA (aba 1)

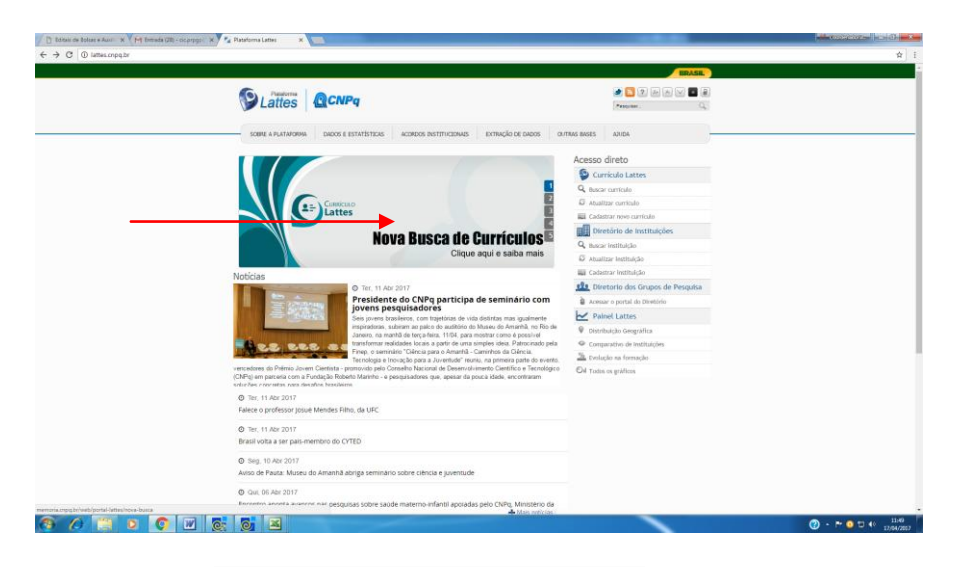

## Ou use o link **[buscacv.cnpq.br/buscacv](http://buscacv.cnpq.br/buscacv)**

Ci Cattes CCNPq **BUSCA DE CURRÍCULOS LATTES**  $A \, \mathrm{tumbr} \quad \, \Big)$  $\begin{array}{|c|c|} \hline & \text{InstBbulglo} \end{array}$ Paulo Cesar Piquin  $\mathbf{a}_i$  $\frac{1}{8}$ n Perquisa 10<br>riversidade de São Paulo, Brasil(1996)<br>riversidade Federal de Santa Meria, Bra  $\bullet$ Æ.  $\rightarrow$  $\overline{\mathbf{A}}$ **6 0 8 0 6 2 6 2**  $0.7001$ 

Ao digitar o nome do solicitante você já poderá ver a opção de seleção:

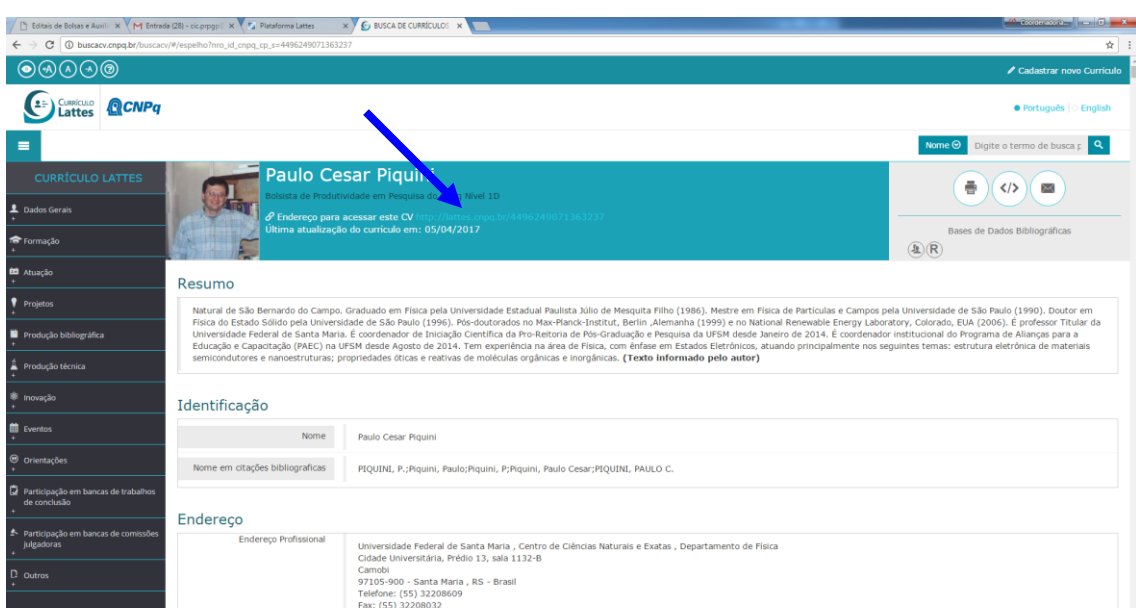

Para acessar e baixar o currículo você deve clicar no link, conforme abaixo:

Digite o código de segurança. Agora, já no currículo, use a barra de rolagem para ver o botão de "Baixar Currículo", no final da página, conforme print da página anterior.

 $\bigcirc$  +  $\uparrow$  0  $\uparrow$  4  $\frac{11:53}{17,04/2017}$ 

Agora você pode comparar os dados lançados na Ficha de Avaliação do Solicitante com o Currículo Lattes do mesmo, e proceder os devidos lançamentos no ambiente de avaliação.

## **Para verificar o Qualis das produções:**

Acesse https://qualis.capes.gov.br/

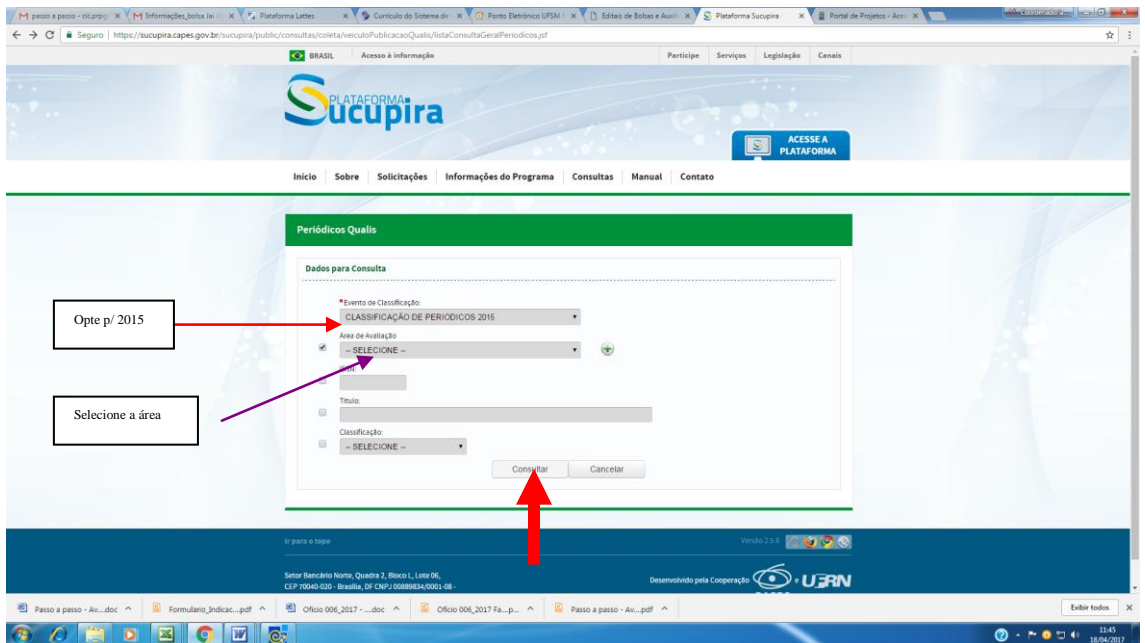

Selecione a Classificação de Periódicos 2015, opte pela área de avaliação do solicitante e clique em consultar.

O sistema vai gerar uma planilha com todas as publicações da área. Baixe a planilha para verificar o Qualis das produções do solicitante.

#### **Para verificar a área em que o professor deve concorrer:**

Os termos do edital definem o que segue:

20.1 A área de avaliação em que o concorrente será avaliado segue a seguinte regra:

a. Se o concorrente for detentor de Bolsa de Produtividade em Pesquisa do CNPq e professor de um programa de pós-graduação poderá optar pela área da bolsa ou pela área do programa. Caso atue em mais de um programa poderá optar por um deles.

b. Caso o concorrente seja detentor de Bolsa de Produtividade em Pesquisa do CNPq e não seja professor de programa de pósgraduação, a área será igual a da bolsa.

c. Caso o concorrente não seja detentor de Bolsa de Produtividade em Pesquisa do CNPq, mas participe como professor de programa de pós-graduação, a área será igual a do programa. Caso o professor participe de mais de um programa de pós-graduação, deverá escolher a área de um destes programas.

d. Para os demais concorrentes a área de avaliação será aquela em que o projeto foi registrado na Plataforma de Projetos da UFSM.

Para verificar condição de bolsista PQ acesse o arquivo disponível em [www.ufsm.br/prpgp](http://www.ufsm.br/prpgp) - Iniciação Científica - Documentos.

Para verificar a atuação em PPG acesso o arquivo disponível em [www.ufsm.br/prpgp](http://www.ufsm.br/prpgp) - Iniciação Científica - Documentos.

Para verfificar a área de registro do projeto use a Plataforma de Projetos em portal.ufsm.br/projetos – opção ACESSO PÚBLICO

IMPORTANTE: Caso o sistema não reconheça a condição de bolsista PQ ou a atuação em PG de um solicitante, indique esta pontuação em seu parecer. A CIC fará a devida correção, se for o caso.

Após lançar todos os dados, clique em CONCLUIR A AVALIAÇÃO.

A CIC/PRPGP está disponível para atendê-lo no telefone 3220 8082. **Lembre de atender ao cronograma de avaliação do edital do qual está participando.**